MARIE-LAURE BESSON

# Studys

# L'onglet Fraction - Numération

**18/11/2023**

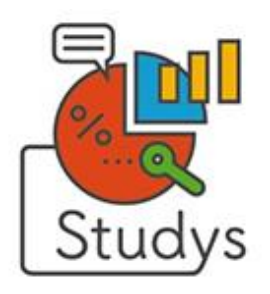

Marie-Laure Besson [Table des matières](#page-1-0) en la page 0

## <span id="page-1-0"></span>Table des matières

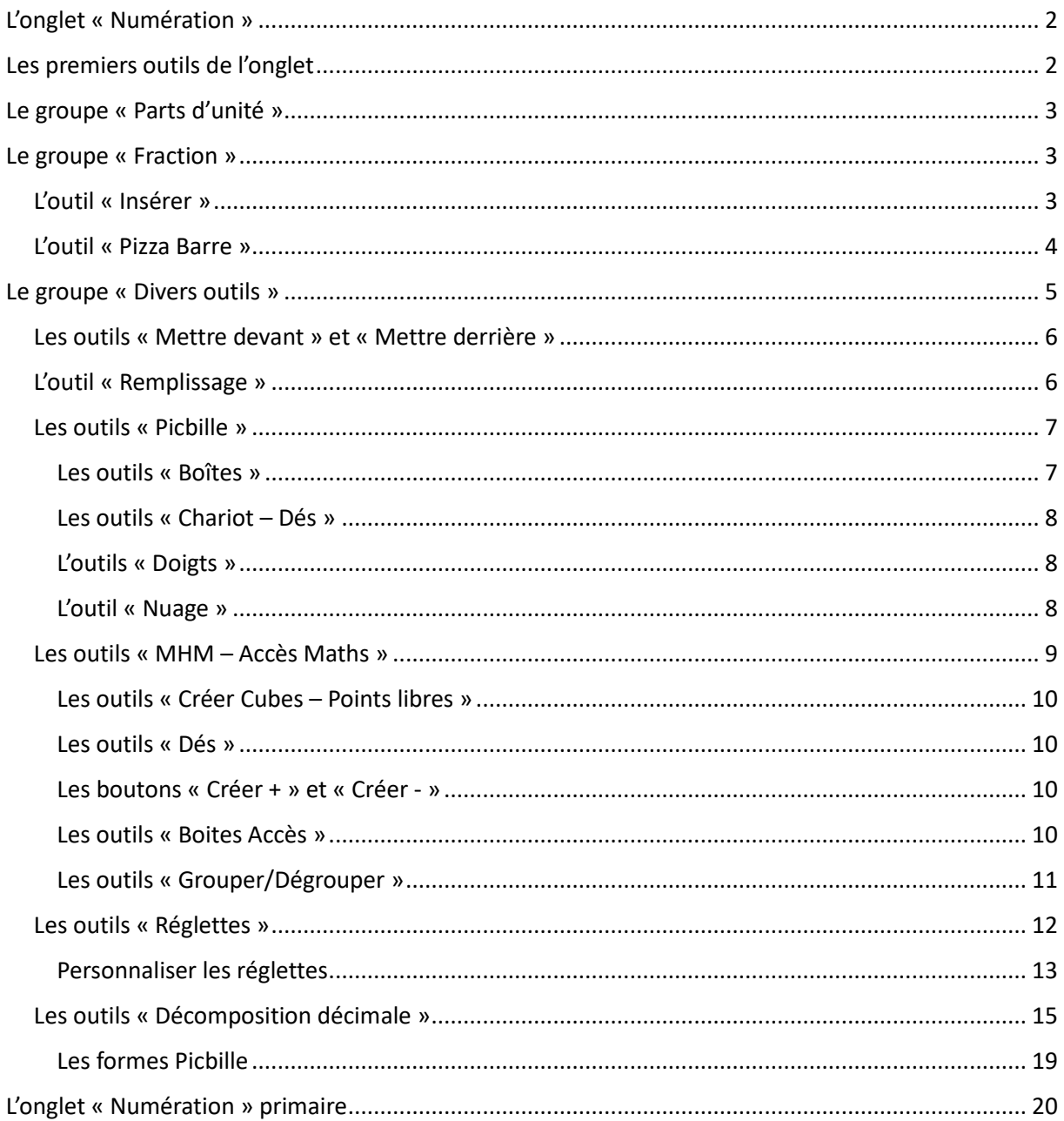

# <span id="page-2-0"></span>L'onglet « Numération »

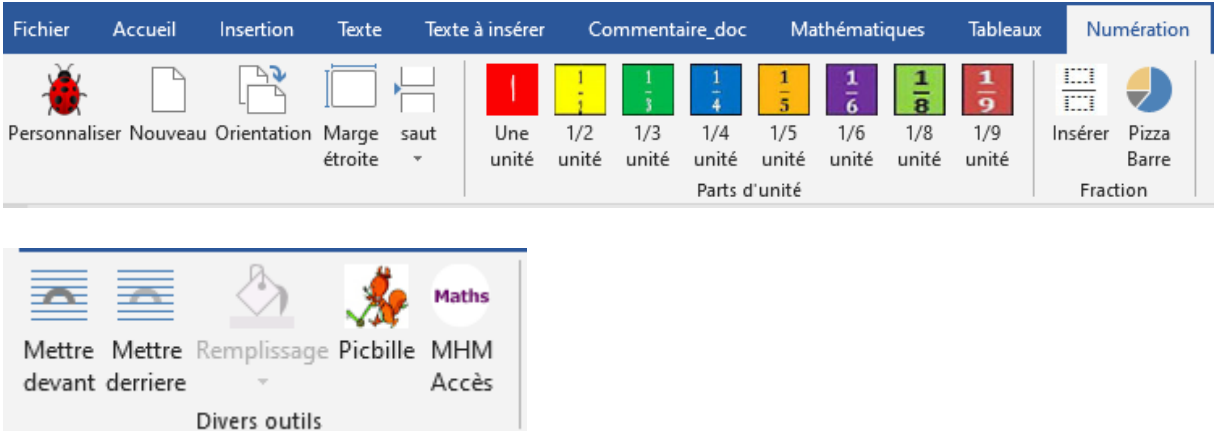

Cet onglet regroupe les outils permettant de travailler la numération.

Il est appelé « Fractions » dans les versions Collège car dans ces versions, ne sont conservées que les outils portant sur les fractions.

#### <span id="page-2-1"></span>Les premiers outils de l'onglet

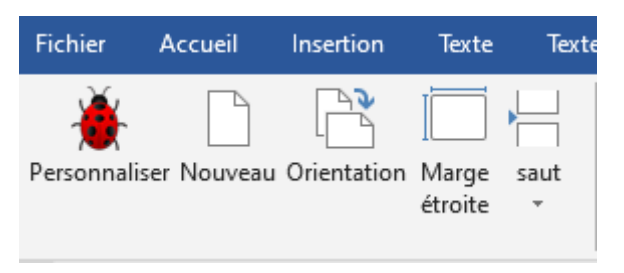

On retrouve ce premier ensemble d'outils, dans tous les onglets de Studys.

L'outil « **Personnaliser** » donne accès à toutes les personnalisations possibles dans Studys.

L'outil « **Orientation** » est un bouton bascule qui passe alternativement la page en mode paysage ou portrait.

L'outil « **Marge étroite** » modifie la taille des marges de façon à disposer de plus de place sans avoir à passer en mode « paysage »

L'outil « **Saut** » propose d'insérer soit un saut de page, soit un saut de section.

#### <span id="page-3-0"></span>Le groupe « Parts d'unité »

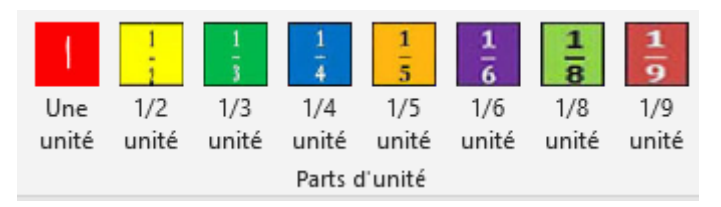

Ces outils insèrent dans le document de petites images représentant soit l'unité, soit des parties d'unité.

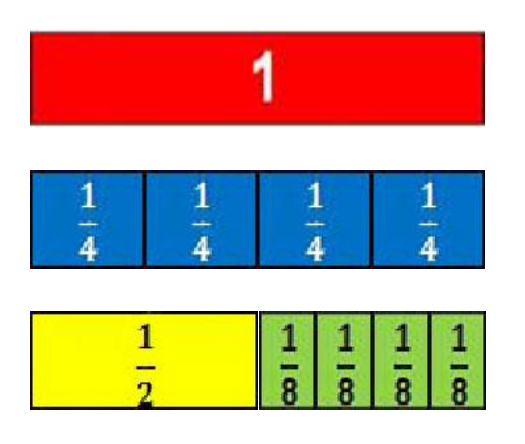

## <span id="page-3-1"></span>Le groupe « Fraction »

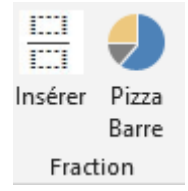

<span id="page-3-2"></span>L'outil « Insérer » permet de placer sur le document en un clic, l'outil fraction de l'éditeur d'équation.

Le curseur d'écriture est automatiquement placé au numérateur de cette fraction. Il ne reste plus qu'à entrer la valeur du numérateur, puis avec la flèche « vers le bas » du clavier de passer au dénominateur et d'y entrer la valeur du dénominateur.

<span id="page-4-0"></span>L'outil « Pizza Barre » ouvre une fenêtre permettant de générer des « fractions » représentées sous forme de barres découpées en x morceaux ou de disques également découpés en morceaux.

#### **L'outil « pizza » n'est pas disponible dans les versions pour Word 2007.**

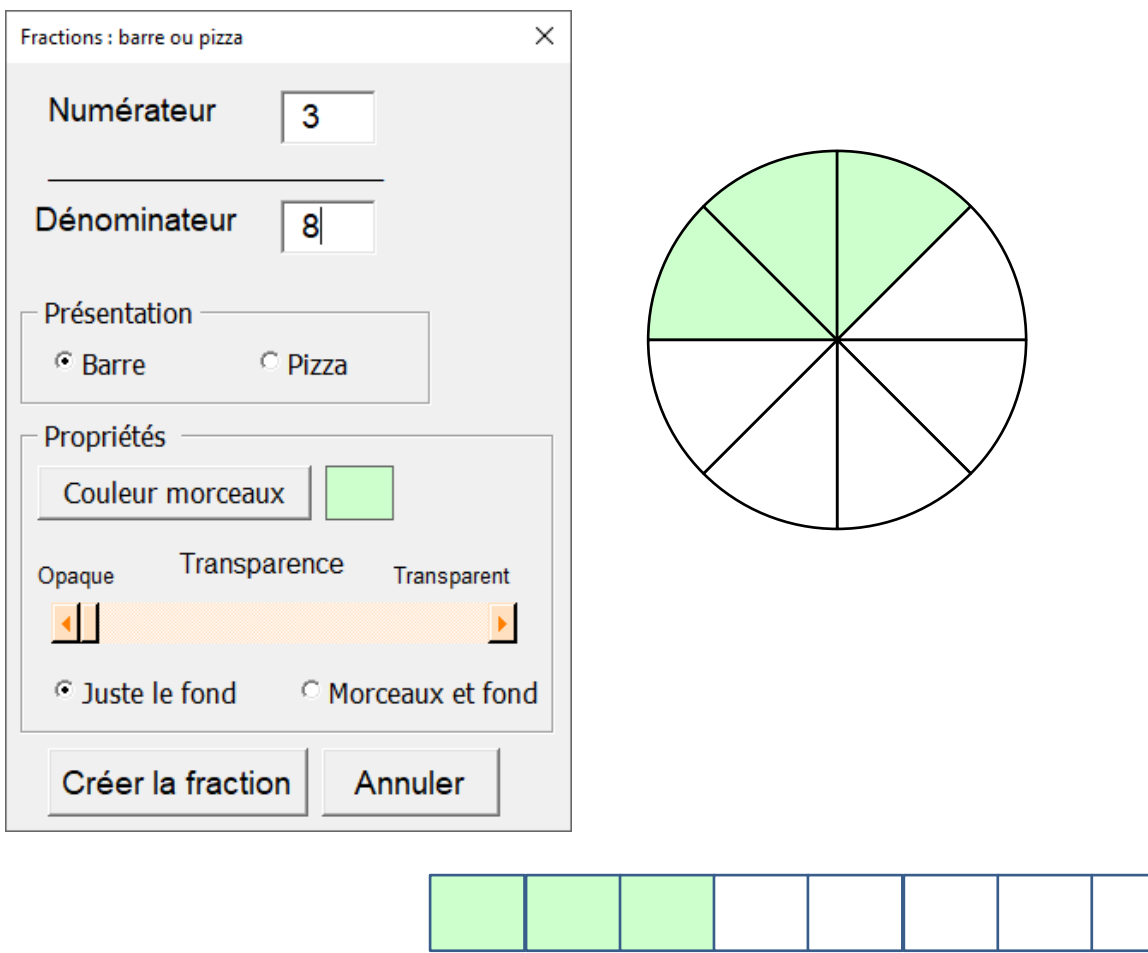

Le numérateur représente le nombre de morceaux à colorier et le dénominateur le nombre total de morceaux.

Il est possible de rendre le fond blanc ou les morceaux colorés plus ou moins transparents, ce qui permet de superposer différentes « fractions ».

La couleur des morceaux colorés peut être modifiée grâce à une palette de couleur.

Pour générer une barre ou une pizza à colorier il suffit de choisir la couleur blanche pour les morceaux.

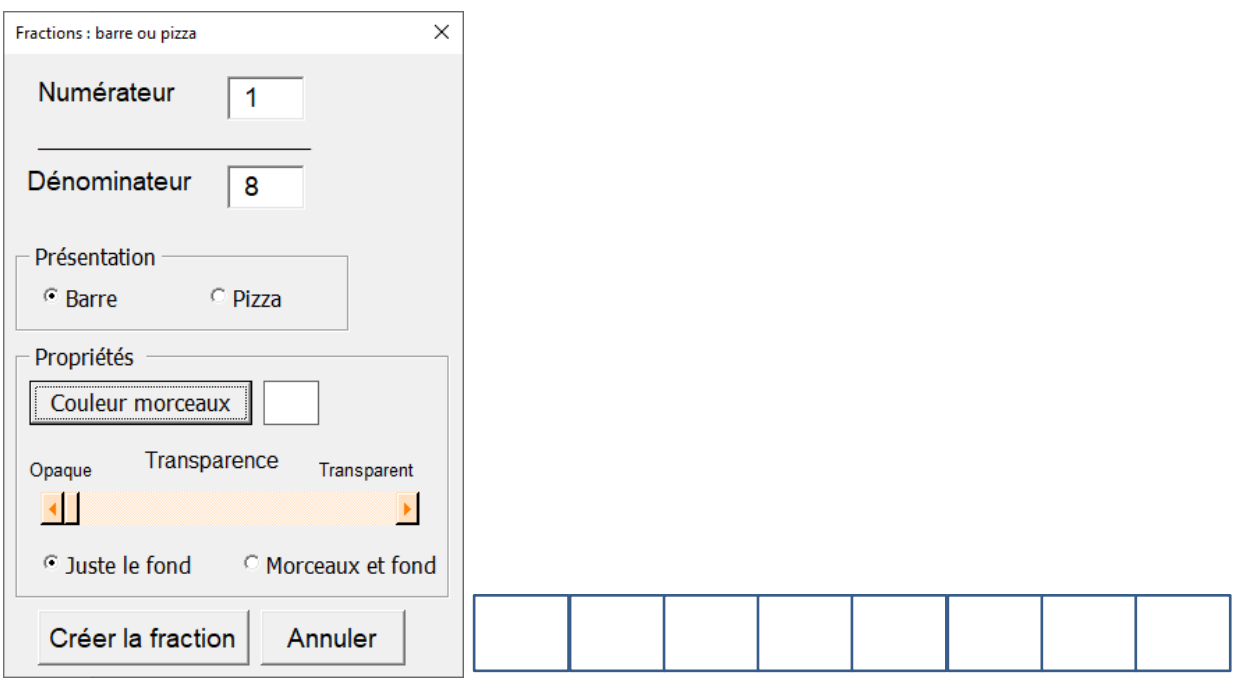

Si maintenant l'exercice est de représenter : 3 8 il suffira à l'élève de cliquer

sur une case de la barre.

A ce moment là, l'outil de remplissage du ruban, devient disponible et il suffit de choisir la couleur pour remplir la case sélectionnée.

<span id="page-5-0"></span>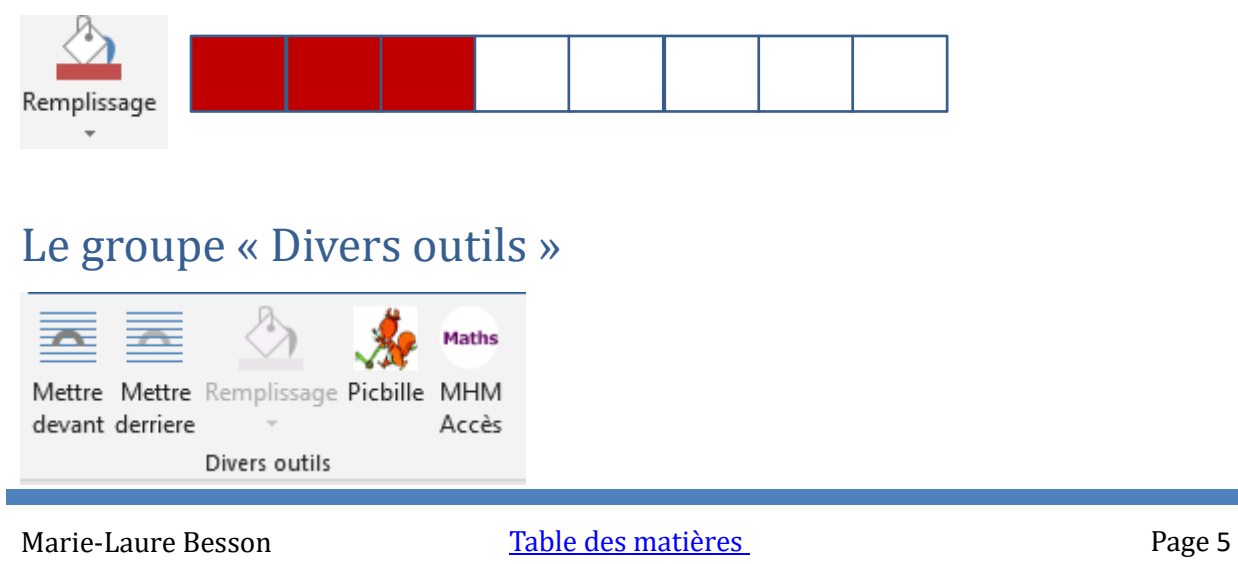

#### <span id="page-6-0"></span>Les outils « Mettre devant » et « Mettre derrière » permettent de

superposer comme il convient les différentes images créées par les outils « Fraction » ou « Picbille » ou « Maths MHM Accès ».

Lorsque l'on crée une image de fraction, ou une boîte Picbille ou un jeton, l'ordre dans lequel la création s'effectue est importante.

Le premier objet créé, sera le plus en arrière, le dernier créé le plus en avant et viendra donc couvrir le premier.

Il est parfois nécessaire d'inverser cet ordre, de façon à ce que l'objet le plus en arrière, passe devant ou que l'objet le plus en avant passe derrière.

<span id="page-6-1"></span>L'outil « Remplissage » permet comme nous l'avons vu plus haut, de colorier le fond de l'objet sélectionné.

Cet outil fonctionne pour tous les objets créés par les outils « Fraction barre ou pizza », les outils « Picbille » et les outils « Maths MHM Accès »

#### <span id="page-7-0"></span>Les outils « Picbille »

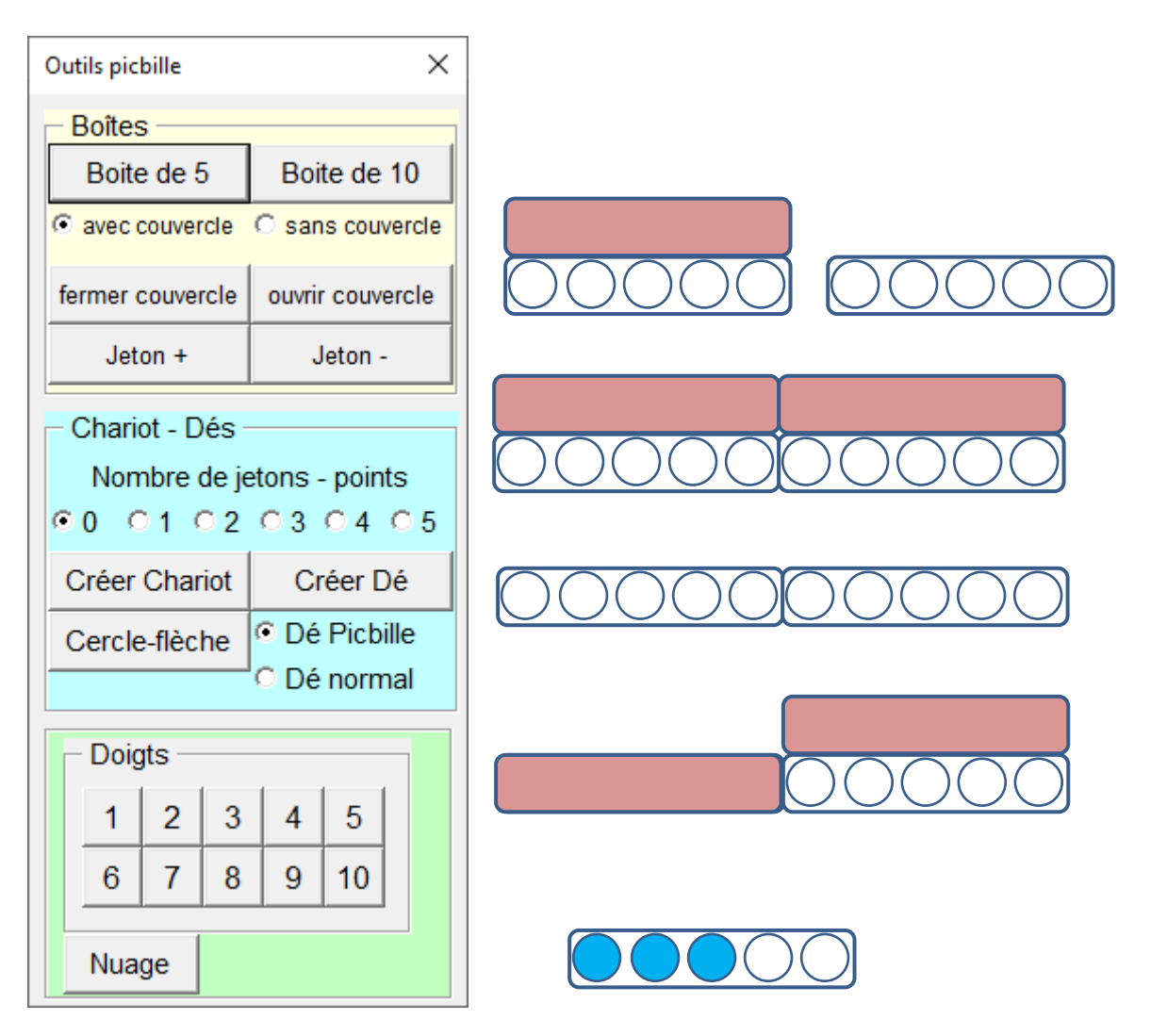

<span id="page-7-1"></span>Les outils « Boîtes » permettent de créer des boîtes « Picbille » de 5 ou 10 jetons, avec ou sans couvercle, de fermer ou d'ouvrir un couvercle.

Les boîtes sont créées à proximité du curseur d'écriture.

Les boutons « Jeton + » et « Jetons - » permettent de colorier dans l'ordre (de gauche vers la droite) les jetons dans la boîte sélectionnée ou d'enlever dans l'ordre inverse les jetons.

<span id="page-8-0"></span>Les outils « Chariot – Dés » permettent de créer un chariot avec le nombre de jetons indiqué, ou bien de créer un dé avec le nombre de points indiqué.

Le chariot se crée à droite du document.

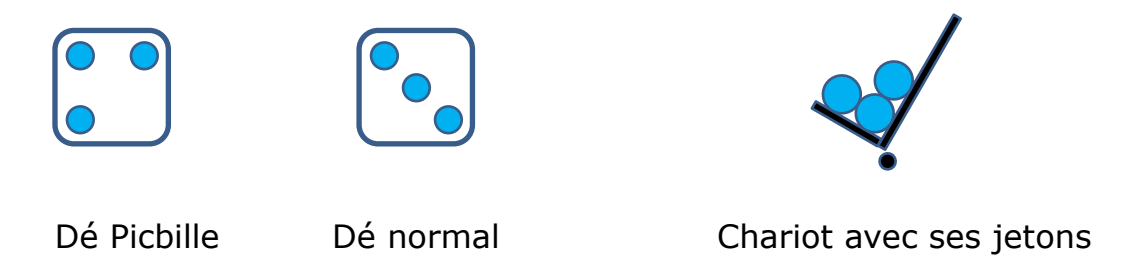

L'outil « Cercle-flèche » permet de créer un rond muni d'une flèche en général associé à un chariot.

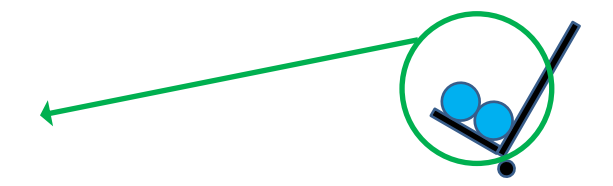

<span id="page-8-1"></span>L'outils « Doigts » affiche simplement une image de doigts, que vous pouvez agrandir ou rétrécir.

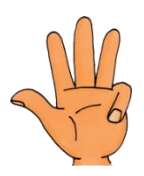

<span id="page-8-2"></span>L'outil « Nuage », qui n'existe pas dans les versions 2007 de Studys, crée une zone de texte, entourée d'un nuage :

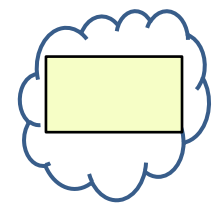

#### <span id="page-9-0"></span>Les outils « MHM – Accès Maths »

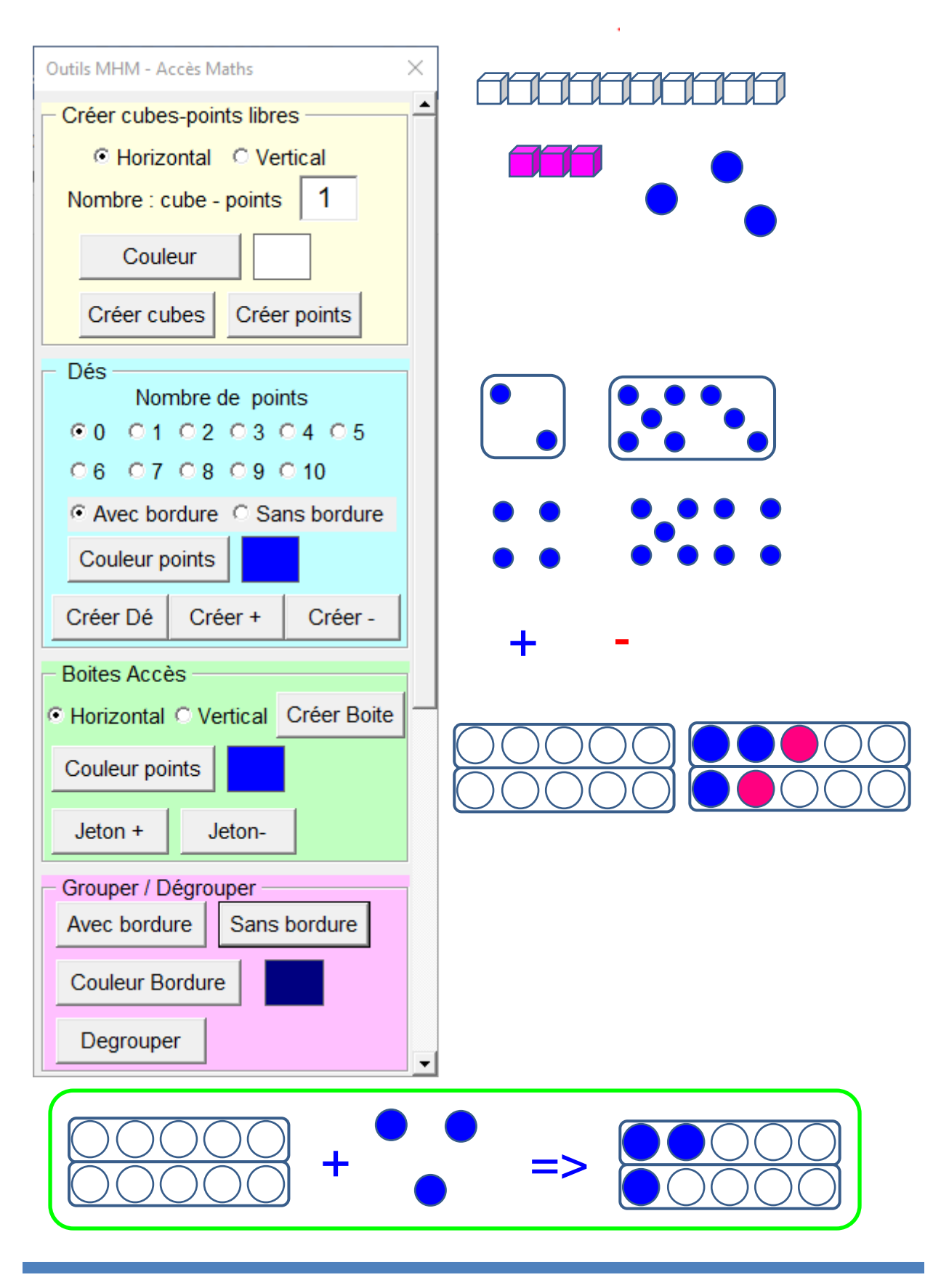

Marie-Laure Besson [Table des matières](#page-1-0) en la page 9

#### <span id="page-10-0"></span>Les outils « Créer Cubes – Points libres »

Ces outils créent une barre horizontale ou verticale de x cubes de la couleur choisie, ou bien créent x points libres de la couleur choisie. Les points ne sont pas regroupés en un ensemble. Si l'on veut les regrouper, alors il suffit de les sélectionner et de cliquer sur l'un des boutons **Grouper** : avec ou sans bordure.

<span id="page-10-1"></span>Les outils « Dés » créent un dé avec ou sans bordure, avec le nombre de points indiqués, de la couleur choisie.

Si le nombre de points vaut 0, alors un dé avec bordure est créé. A l'intérieur une zone de texte permet d'écrire un nombre.

128

<span id="page-10-2"></span>Les boutons « Créer + » et « Créer - », créent un dé sans bordure, avec à l'intérieur une zone de texte dans laquelle s'affiche + ou -.

J'utilise « Créer + » pour créer un =, ou => : il suffit de remplacer le +.

$$
\begin{array}{|c|c|c|c|}\hline 4 & + & 5 & = & \\\hline \end{array}
$$

<span id="page-10-3"></span>Les outils « Boites Accès », créent des boîtes vides de 10 jetons.

Le bouton « Jeton + » colorie les jetons dans la boîte sélectionnée, en utilisant la couleur choisie. Ces jetons sont coloriés dans la boîte sélectionnée, dans l'ordre haut-bas de gauche à droite.

Le bouton « Jeton - » supprime les jetons dans la boîte sélectionnée.

<span id="page-11-0"></span>Les outils « Grouper/Dégrouper » permettent de grouper les objets sélectionner, ou de dégrouper un ensemble d'objets qui avaient été groupés.

Grouper « Avec bordure » permet d'entourer le groupement avec une bordure de la couleur choisie. Cette fonctionnalité ne marche pas avec Word 2007.

Attention : les fonctions Jeton + ou Jeton - pour mettre ou enlever un jeton dans les boîtes Picbille ou Accès Maths ne fonctionnent pas correctement si la boîte concernée est à l'intérieur d'un groupement.

Il faut donc créer la boîte, la remplir et seulement après la grouper avec d'autres objets.

D'un autre côté, si la boîte est déjà dans un groupement, il est toujours possible de sélectionner l'emplacement d'un jeton et d'utiliser le pot de peinture pour modifier la couleur du jeton.

### <span id="page-12-0"></span>Les outils « Réglettes »

Ces outils permettent de créer des fiches ou des exercices mettant en œuvre des réglettes Cuisenaire, ou Montessori ou les Noums.

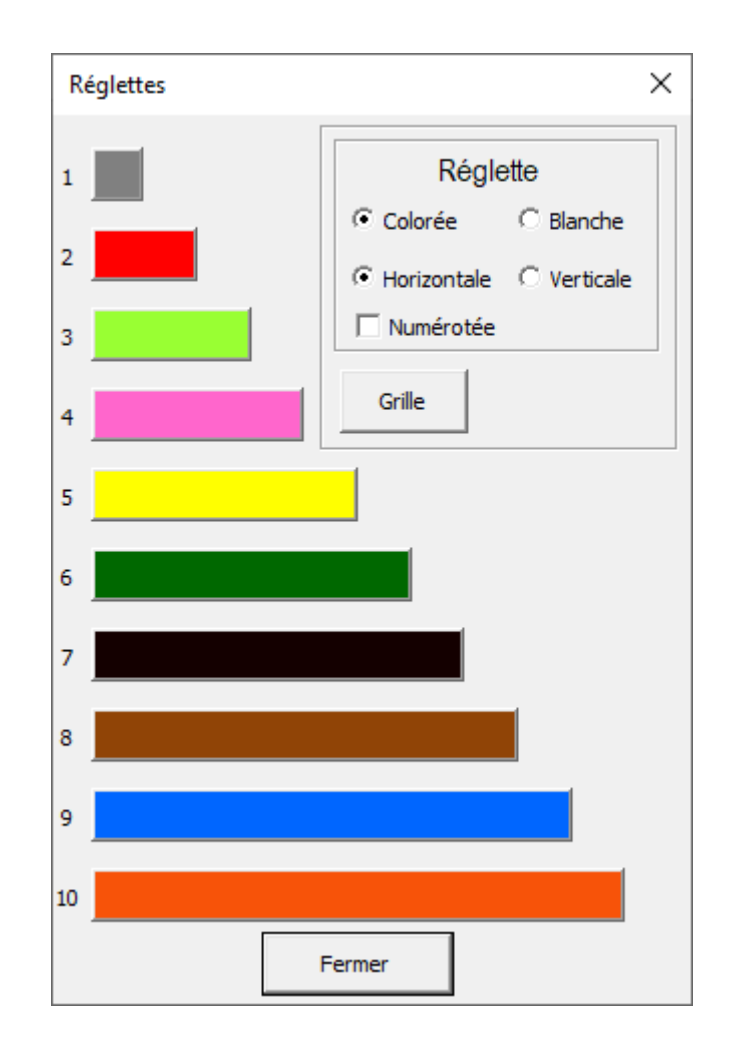

Il est possible de créer des réglettes colorées ou non, numérotées ou non, en position horizontale ou verticale.

Le bouton « Grille » permet d'afficher la grille de fond d'écran de Word, permettant ainsi d'aligner facilement les réglettes.

Marie-Laure Besson [Table des matières](#page-1-0)

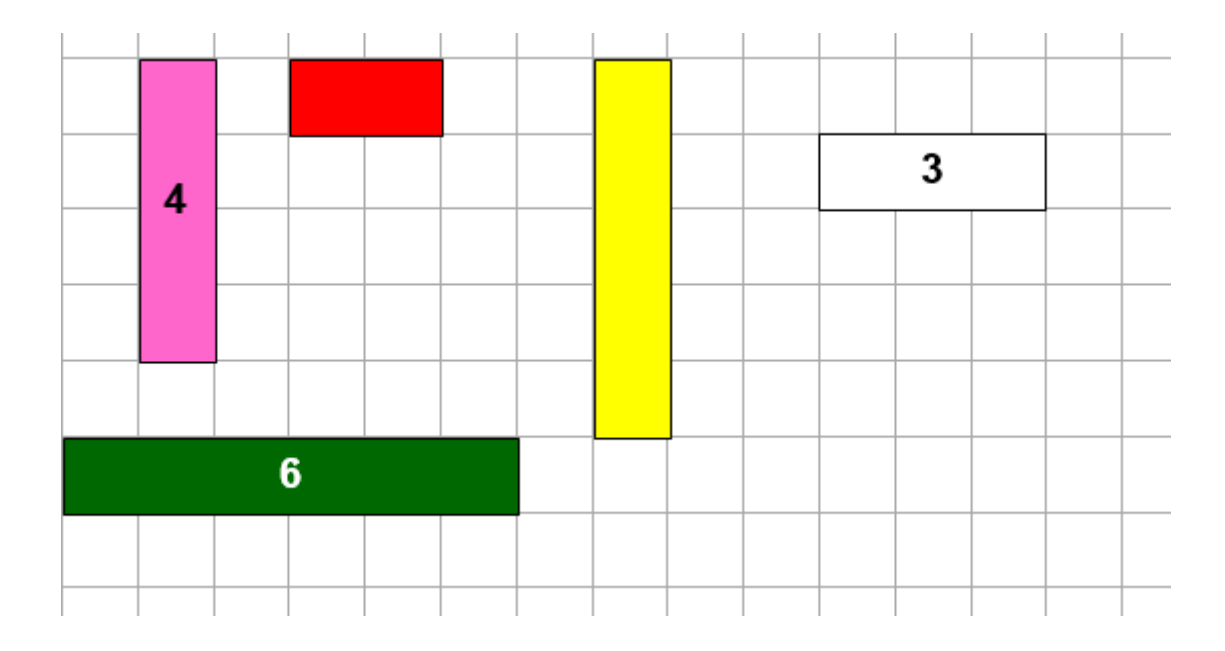

#### <span id="page-13-0"></span>Personnaliser les réglettes

De façon à adapter au mieux les couleurs des réglettes de Studys au matériel utilisé, il est possible dans les personnalisations de modifier la couleur de chacune des réglettes, ainsi que la couleur des chiffres s'affichant dans la réglette.

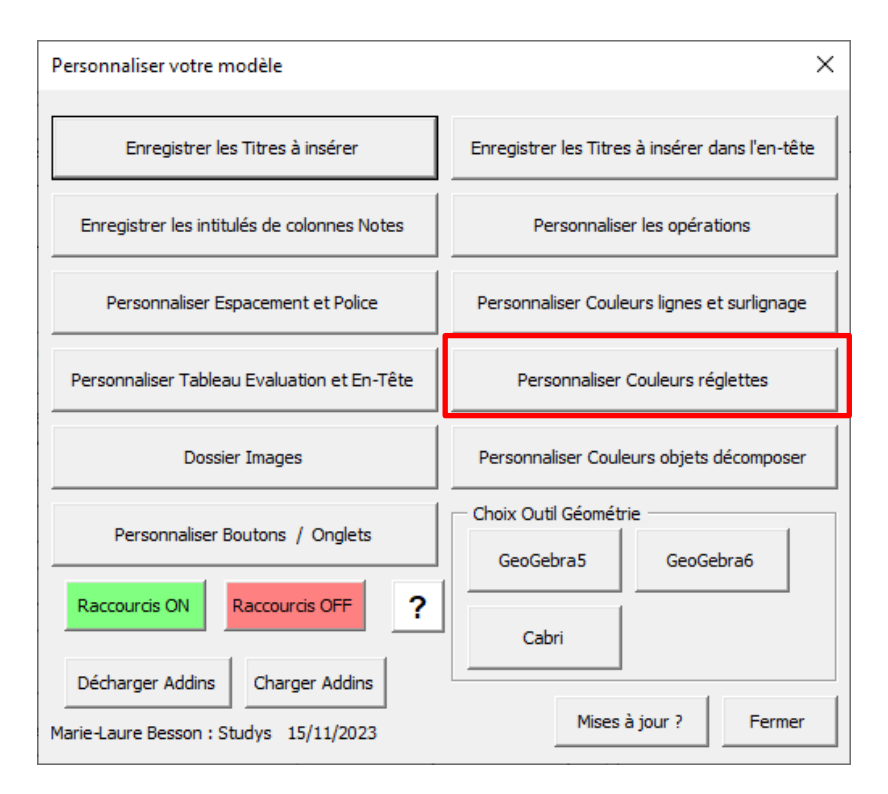

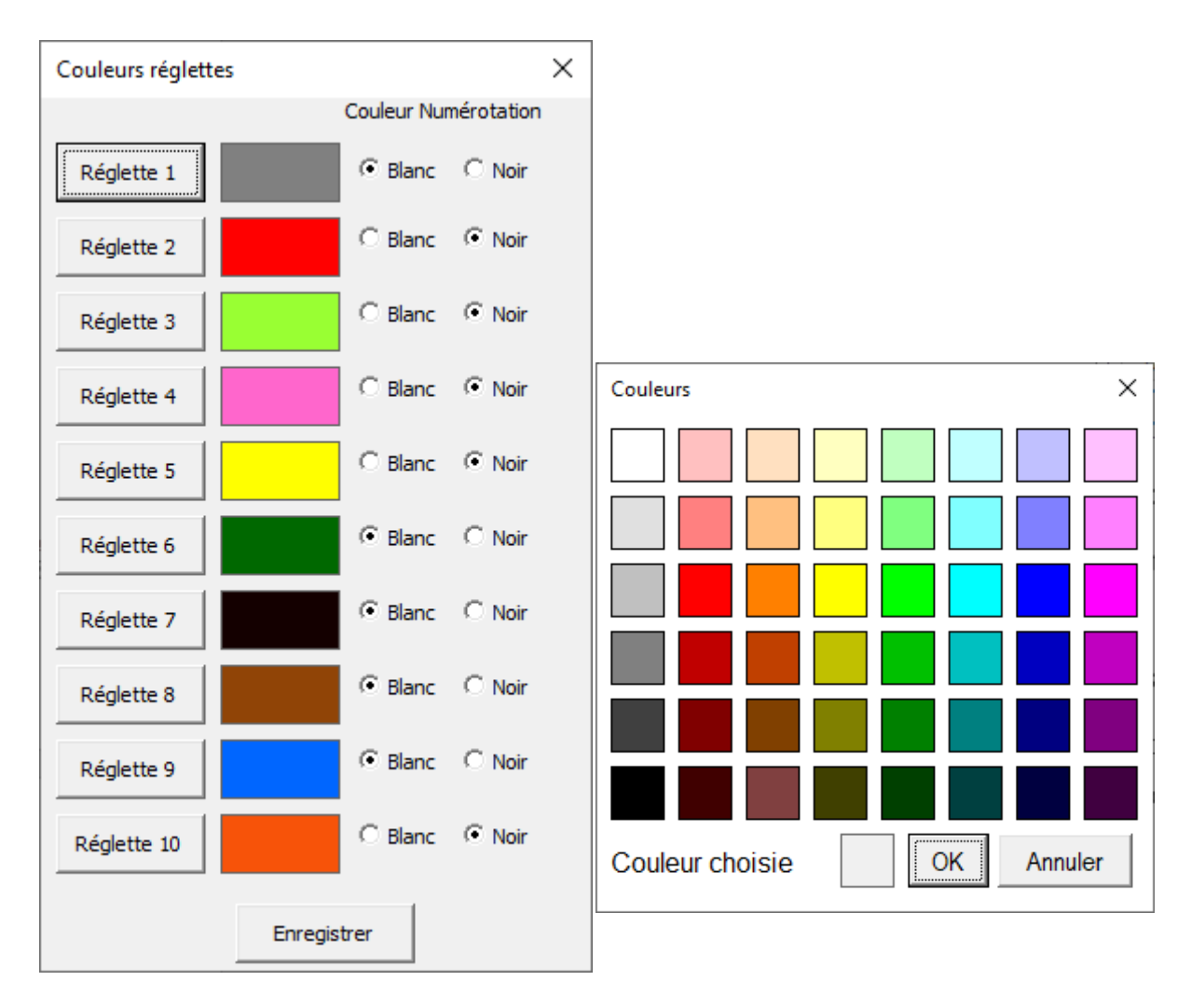

Un clic sur un des boutons « Réglette » ouvre la palette de couleurs.

Après avoir choisi une couleur, un clic sur OK colorie le rectangle situé devant le bouton « Réglette » choisi.

Un clic sur « Enregistrer », enregistre les couleurs choisies.

Lors de l'ouverture de la fenêtre « Réglettes » dans l'onglet « Numération », les nouvelles couleurs sont appliquées aux outils.

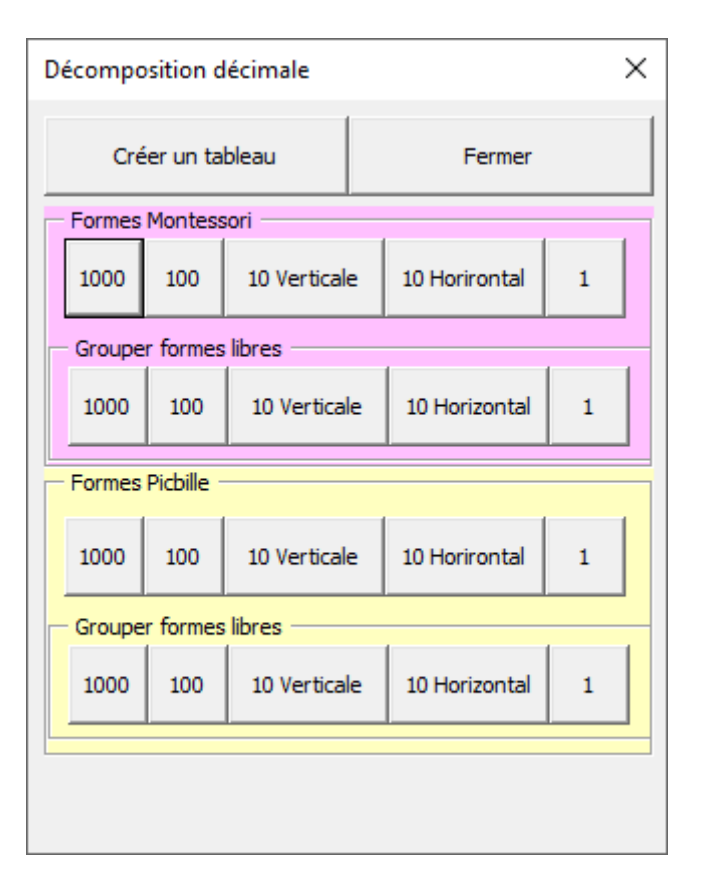

### <span id="page-15-0"></span>Les outils « Décomposition décimale »

Ces outils permettent de créer des exercices de la forme :

Combien y a-t-il de dizaines de cube sur ce dessin

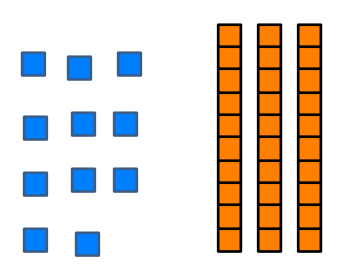

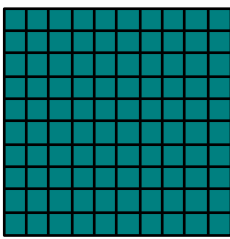

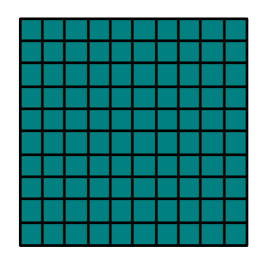

#### Décompose le nombre 2474

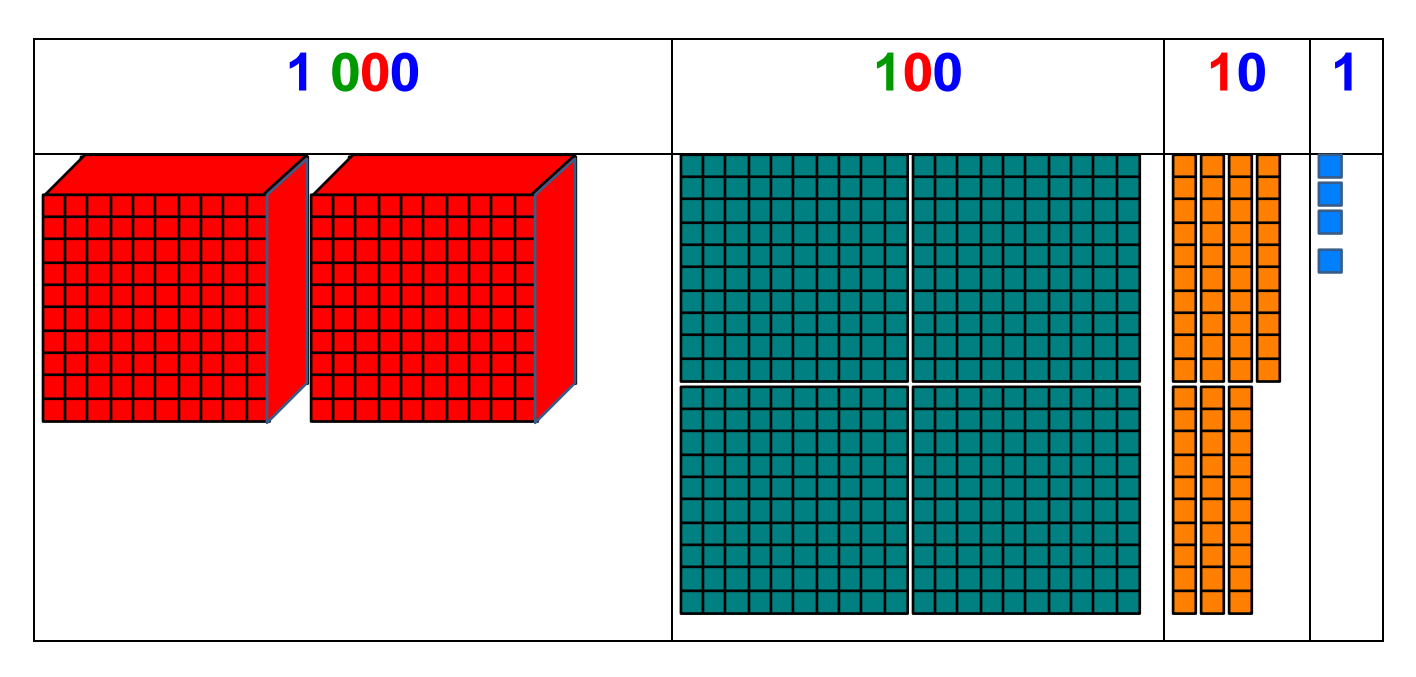

Dans le premier exercice, les formes sont libres et peuvent être placées n'importe où sur le document.

Elles peuvent aussi être groupées par type : milliers, centaines, dizaines ou unités.

Il est possible dans les personnalisations de fixer la couleur des formes Montessori.

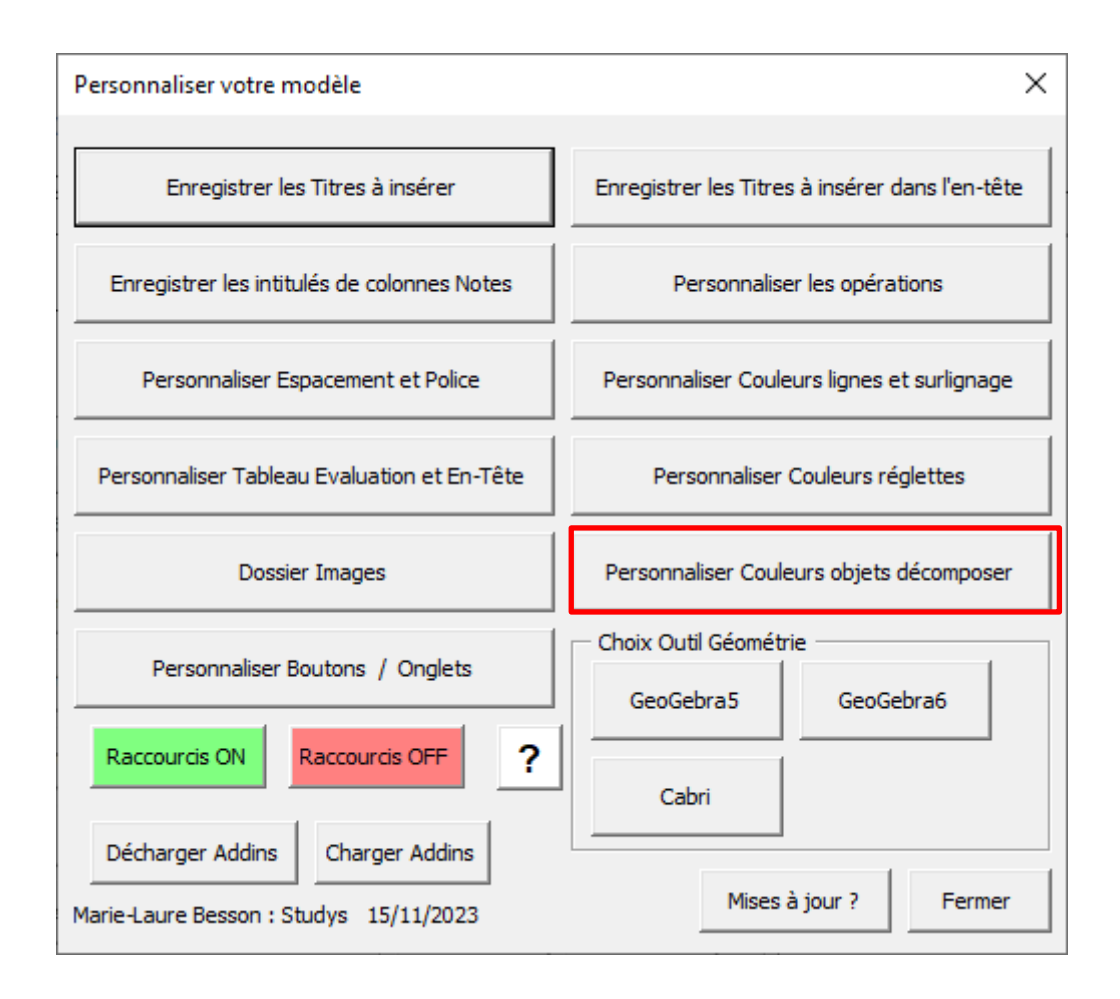

Dans le deuxième exercice, il faut commencer par créer un tableau en cliquant sur le bouton « Créer tableau ».

Une fois le tableau créé, la fenêtre des outils change.

Certaines formes ne sont plus accessibles et un nouveau bouton apparaît.

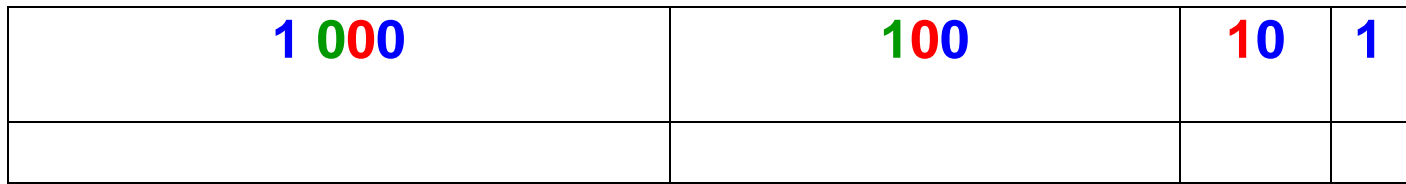

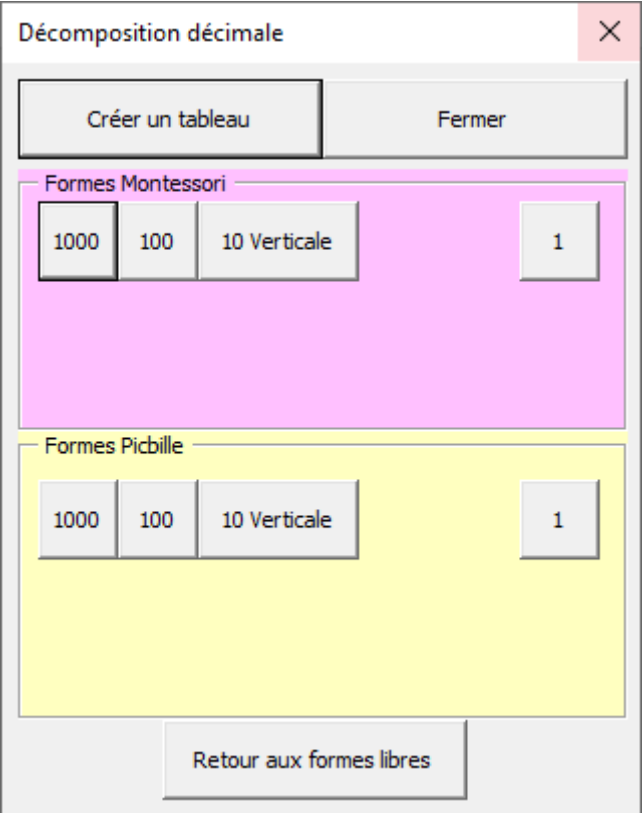

A chaque clic sur un bouton de formes, celles-ci se placent automatiquement dans la colonne du tableau qui convient.

Pour revenir au mode « Formes libres » il suffit de cliquer sur le bouton « Retour aux formes libres »

Dans la version Primaire de Studys, dans les outils « Décomposition décimale », seul le mode tableau est disponible.

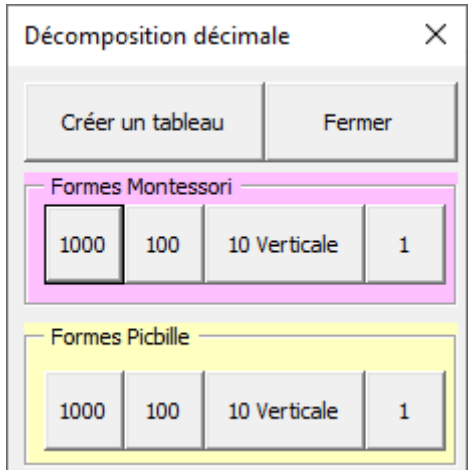

Marie-Laure Besson [Table des matières](#page-1-0)

Attention : Ce mode tableau ne fonctionne pas avec Word 2007.

Aussi l'outil « Décomposition décimale » n'existe pas dans les versions 2007 de Studys primaire. Dans la version Adaptateur 2007, seul le mode « formes libres » est disponible.

<span id="page-19-0"></span>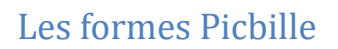

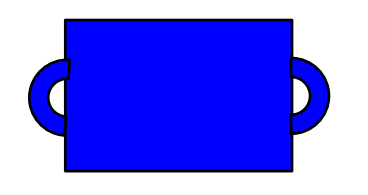

Malette de 1000 jetons Valise de 100 jetons

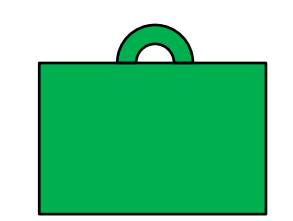

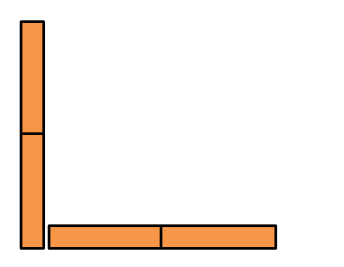

Boites de 10 jetons Simple jeton

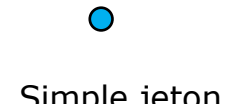

Marie-Laure Besson [Table des matières](#page-1-0) en la page 19

# <span id="page-20-0"></span>L'onglet « Numération » primaire

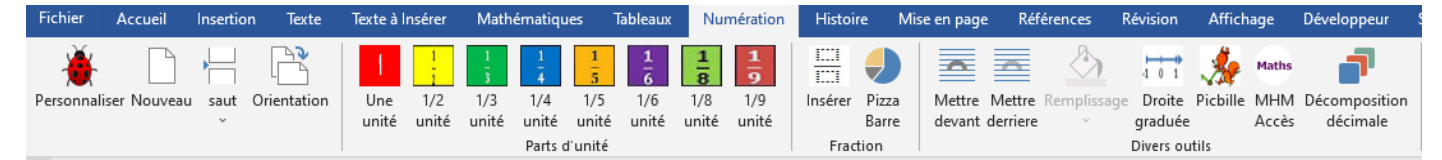

Pour le primaire, il y a un outil supplémentaire : Droite graduée.

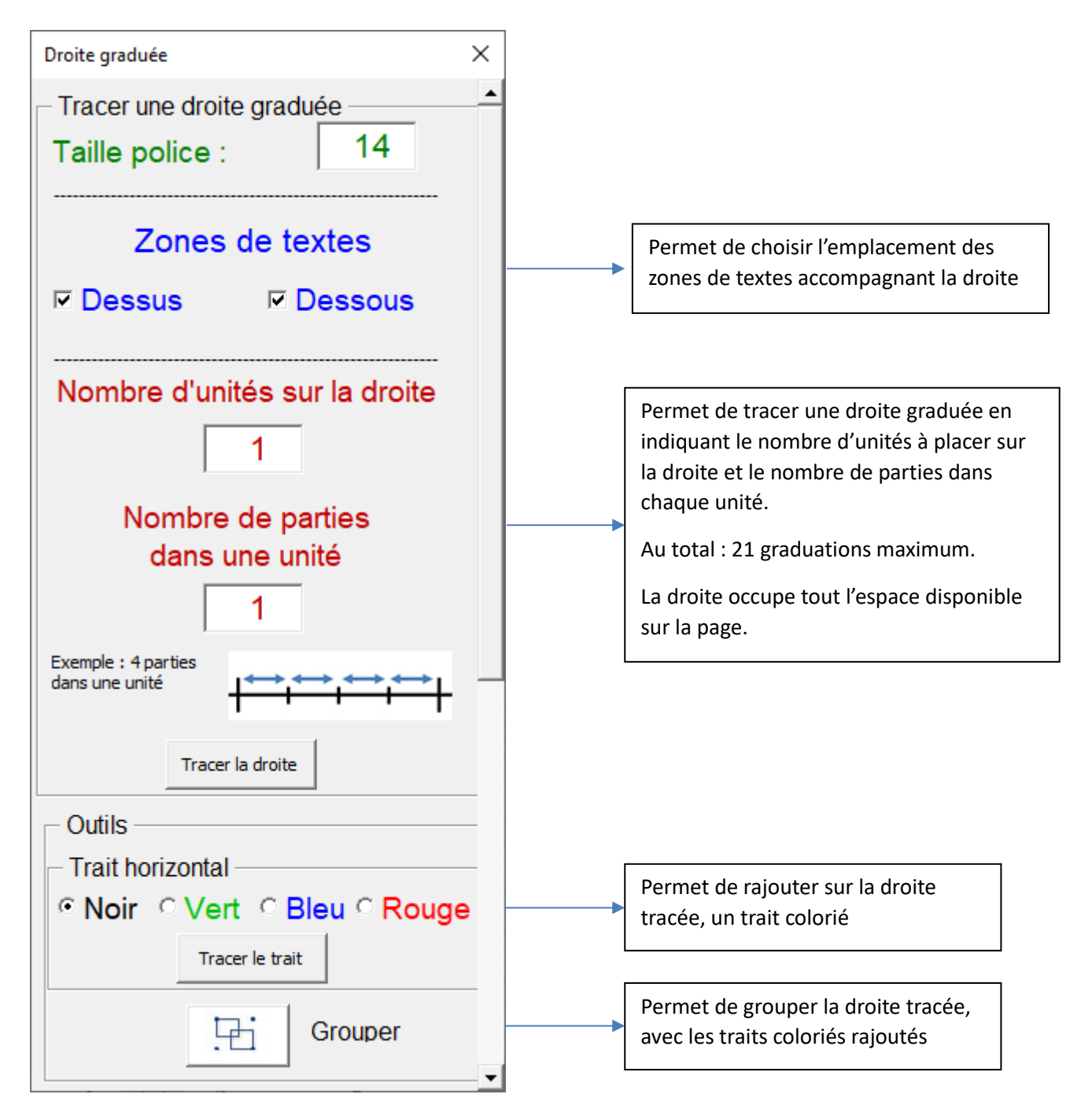

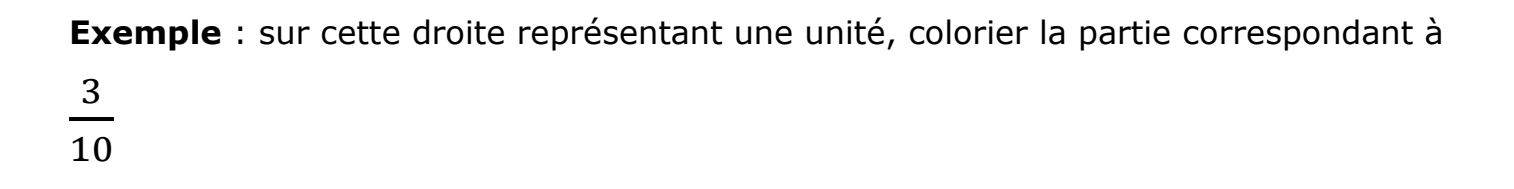

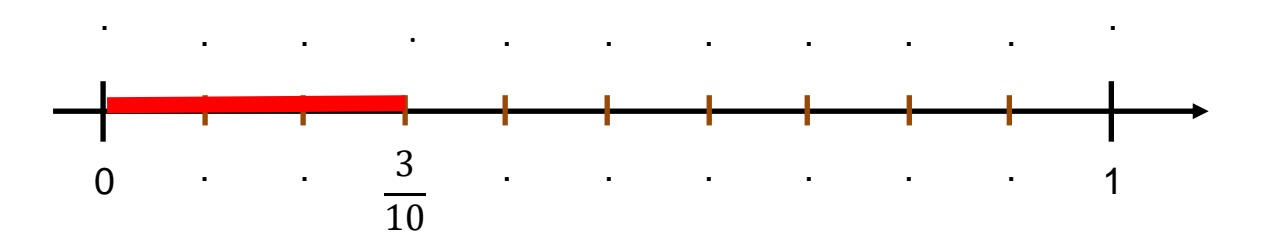